## How to access a MSDS using Chemwatch.

If you do not already have access to Chemwatch:

Staff or supervisors (on behalf of post-graduate students) will need to raise a support ticket with digital solutions <a href="mailto:servicedesk@vuw.ac.nz">servicedesk@vuw.ac.nz</a>. You should request Chemwatch access and ask to be added to the "SBS Student" group and be assigned to the "SBS User" role.

Supervisors should also provide digital solutions with the name and VUW email of the student

(NB: Once you have access to Chemwatch, you may also have a need to view, create or, add substances to manifests and to edit quantities. To do this you must have the default permissions changed. Contact <a href="mailto:kayla.griffin@vuw.ac.nz">kayla.griffin@vuw.ac.nz</a> if your permissions need to be altered or you need help using Chemwatch)

## Log into Chemwatch.

- 1. If you have not yet done so. You must change your default country settings to NZ before proceeding. Instructions on how to do this are available from the SBS resources webpage.
- 2. Select "FULL" list, this will search through the full Chemwatch list of SDS's.
- 3. Enter name of chemical OR CAS number (Chemical Abstracts Services Registry Number) in search field e.g. Methanol OR 67-56-1
  - Click on magnifying glass icon or press enter.
- 4. Materials list is displayed. List is comprised of all substances that contain "methanol" in any of the names they are known by.

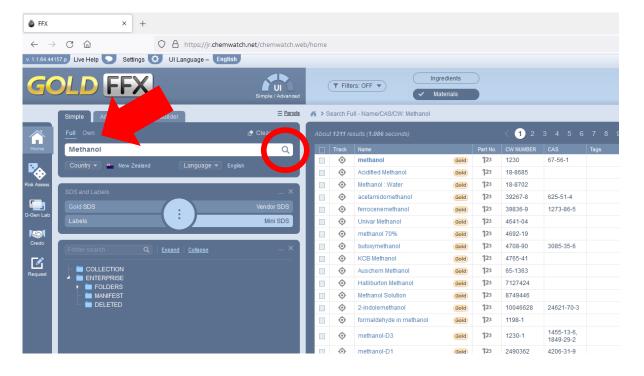

5. Select Gold SDS and then click on the item from the materials list you are interested in. A full SDS will be displayed

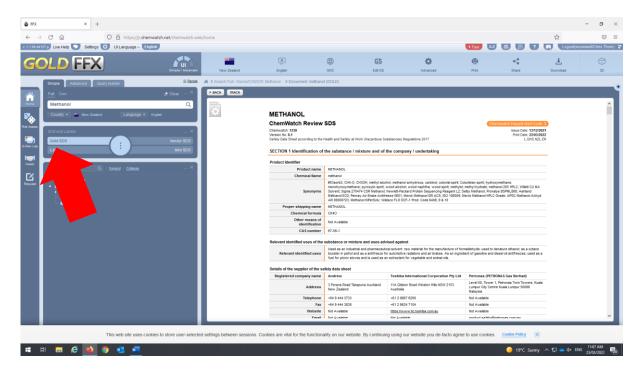

6. Alternatively if you only want a summary of the data you can select the mini SDS.

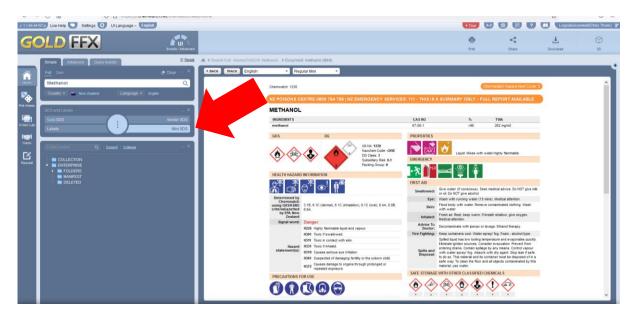

7. If you wish to print a copy of the MSDS click on the print emblem (Red circle). A popup window will appear. Click on the print emblem (Green circle).

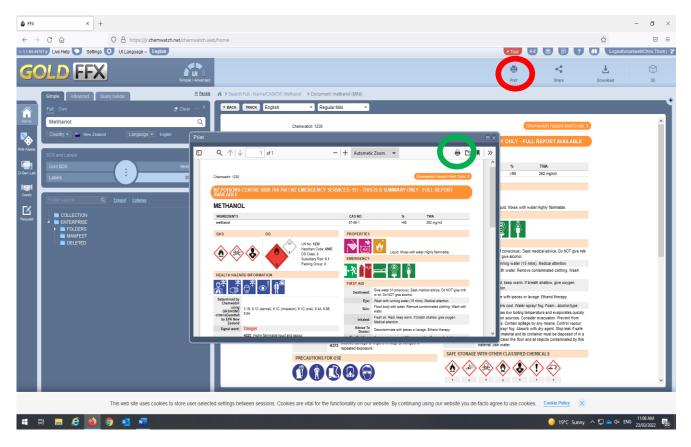

8. Print dialog window will appear.

If you are happy with a B&W image - click Print

If you want a colour copy, Click on the "Print using system dialog" box (Red arrow)

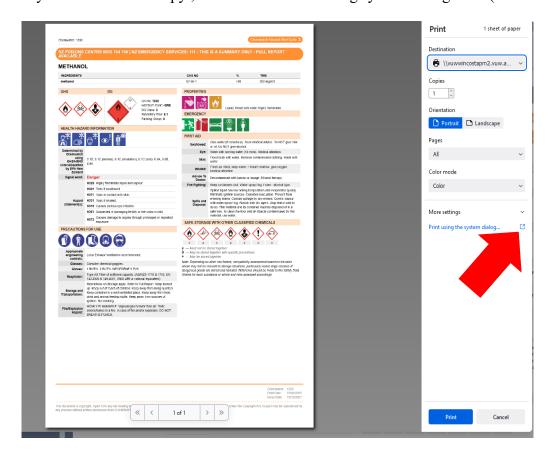

9. Click on preferences

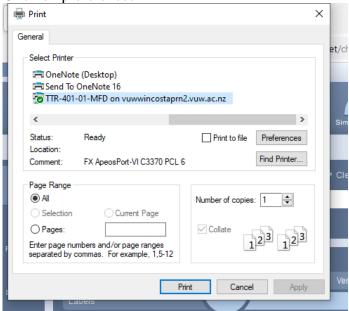

10. Change output color to colour, click OK.

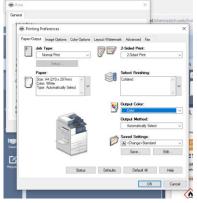

## 11. Click print